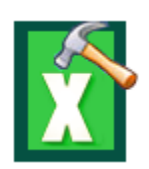

# **Stellar Phoenix Excel Repair**

**Version 5.5**

**Installation Guide**

## **Overview**

**Stellar Phoenix Excel Repair** is designed to repair corrupted Microsoft Excel (.xls and .xlsx) files. This software scans all selected Excel files and uses an advanced algorithm to restore Excel files back to their original state. The repaired files can either be saved to their original location on the hard disk, or to any user-specified location.

You can preview the Excel files before saving to a location. You can search for Excel files in folders and drives. You can save all or individual files. In addition, you can save files to original location or specific location.

#### **What's New**

New and Enhanced GUI.

#### **Key Features of Stellar Phoenix Excel Repair**

- Select Folder option to choose all the Excel files within a folder.
- Repairs user defined chart.
- Repairs Chartsheet.
- Repairs Chart Formatting.
- Repairs cell comment (for binary format).
- Repairs Series trendline.
- Repairs Conditional formatting rules.
- Repairs worksheet property( freeze panes, split, gridlines, formula bar).
- Repairs sort and filter setting.
- Repairs group and subtotal.
- Repairs images, charts and engineering formulas.
- Repairs same height of rows and columns.
- Repairs all Cell Comments (for Excel 2007,Excel 2010 only).
- Repairs all merge cells.
- Repairs all hidden sheets and columns.
- Repairs all shared formulas.
- Repairs all text, numbers and tables from original Excel sheet.
- Preserves formatting when restoring files.
- Repairs all embedded functions from the original Excel sheet.
- Supports MS Excel 2013, 2010, 2007, 2003 and 2000.
- Compatible with Windows 8.1 / 8 / 7 / Vista / XP.

### **Installation Procedure**

Before installing the software, ensure that your computer meets the minimum system requirements to install **Stellar Phoenix Excel Repair** software.

#### **Minimum System Requirements:**

- **Processor** : Pentium Class
- **Operating System:** Windows 8.1 / 8 / 7 / Vista / XP
- **Memory :** 1 GB recommended
- **Hard Disk :** 50 MB of free space
- **MS Excel:** 2013 / 2010 / 2007 / 2003 / 2000

To install the software:

- 1. Double-click **Stellar Phoenix Excel Repair.exe** file to open the Repair Toolkit Setup Wizard. Click **Next**.
- 2. On the Specify Destination Location screen, specify the destination where **Stellar Phoenix Excel Repair** software should be installed. Click **Next**.
- 3. On the Select Start Menu Folder screen, specify the destination where program shortcuts should be stored. Click **Next**.
- 4. On the Select Additional Tasks screen, check the check boxes of required icons. Click **Next**.
- 5. On the Ready to Install screen, click **Install**.
- 6. Click **Finish** to exit setup wizard.

**Note:** Clear **Launch Stellar Phoenix Excel Repair** check box before clicking **Finish** to prevent the software from launching.

## **Launching the Software**

**To launch Stellar Phoenix Excel Repair in Windows 8:**

- Click **Stellar Phoenix Excel Repair** tile on the home screen. Or,
- Double click **Stellar Phoenix Excel Repair** icon on the desktop.

**To launch Stellar Phoenix Excel Repair in Windows 7 and lower:**

- Click **Start -> Programs -> Stellar Phoenix Excel Repair -> Stellar Phoenix Excel Repair**. Or,
- Double click **Stellar Phoenix Excel Repair** icon on the desktop. Or,
- Click **Stellar Phoenix Excel Repair** icon in **Quick Launch**.

# **User Interface**

The main user interface of **Stellar Phoenix Excel Repair** is as shown below.

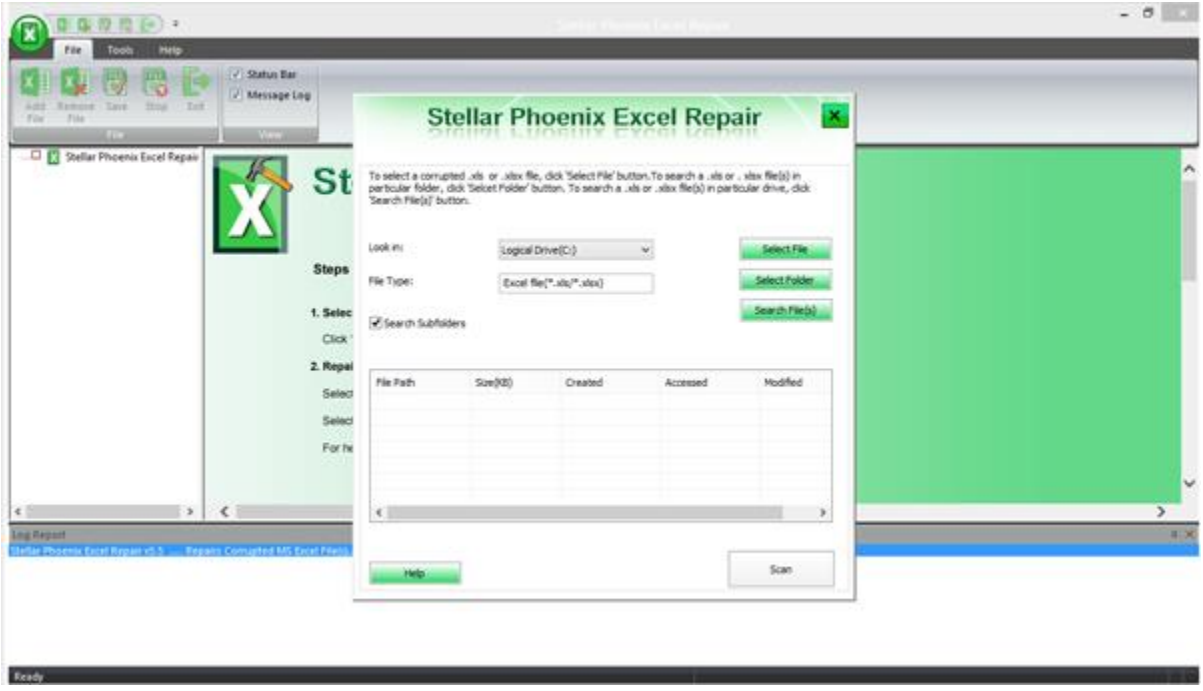

With 'Menus' and '**Buttons**' on the user interface, you can access its various features quite easily.

### **Menus**

These are the menus and options in the **Stellar Phoenix Excel Repair** software.

#### File

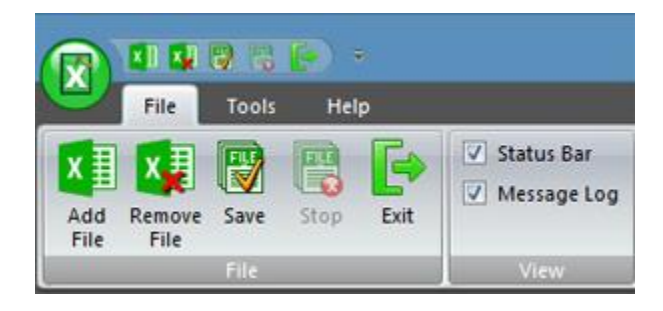

#### **Add File**

Use this option to add Excel files to the software for repair.

#### **Remove File**

Use this option to remove selected files from the tree view.

#### **Save**

Use this option to start the repairing process.

#### **Stop**

Use this option to stop an ongoing repairing process.

#### **Exit**

Use this option to quit the application.

#### **Status Bar and Message Log**

Check/Uncheck these boxes to view or hide the Status Bar and Message Log.

### **Tools**

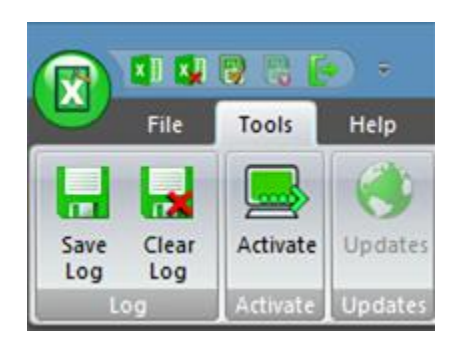

#### **Save Log**

Use this option to save log information in a text file.

#### **Clear Log**

Use this option to clear log information from **Message log** pane.

#### **Activate**

Use this option to activate the software.

#### **Updates**

Use this option to check for both, latest minor and latest major versions available online.

#### Help

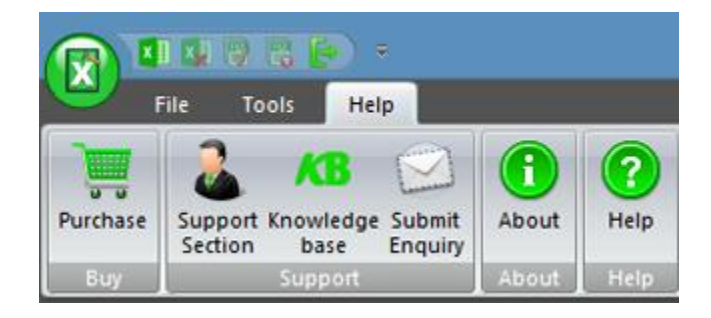

#### **Purchase**

Use this option to [purchase](http://www.stellarinfo.com/file-repair/excel-repair/buy-now.php) the software.

#### **Support Section**

Use this option to view the [support page](http://www.stellarinfo.com/support/) of [stellarinfo.com](http://www.stellarinfo.com/)

#### **Knowledgebase**

Use this option to visit [Knowledgebase](http://www.stellarinfo.com/support/kb/) articles of [stellarinfo.com](http://www.stellarinfo.com/)

#### **Submit Enquiry**

Use this option to **[Submit enquiry](http://www.stellarinfo.com/support/enquiry.php) to [stellarinfo.com](http://www.stellarinfo.com/)**

#### **About**

Use this option to read information about the software.

### **Help**

Use this option to open help manual for the software.

### **Buttons**

**Stellar Phoenix Excel Repair** software has the following buttons:

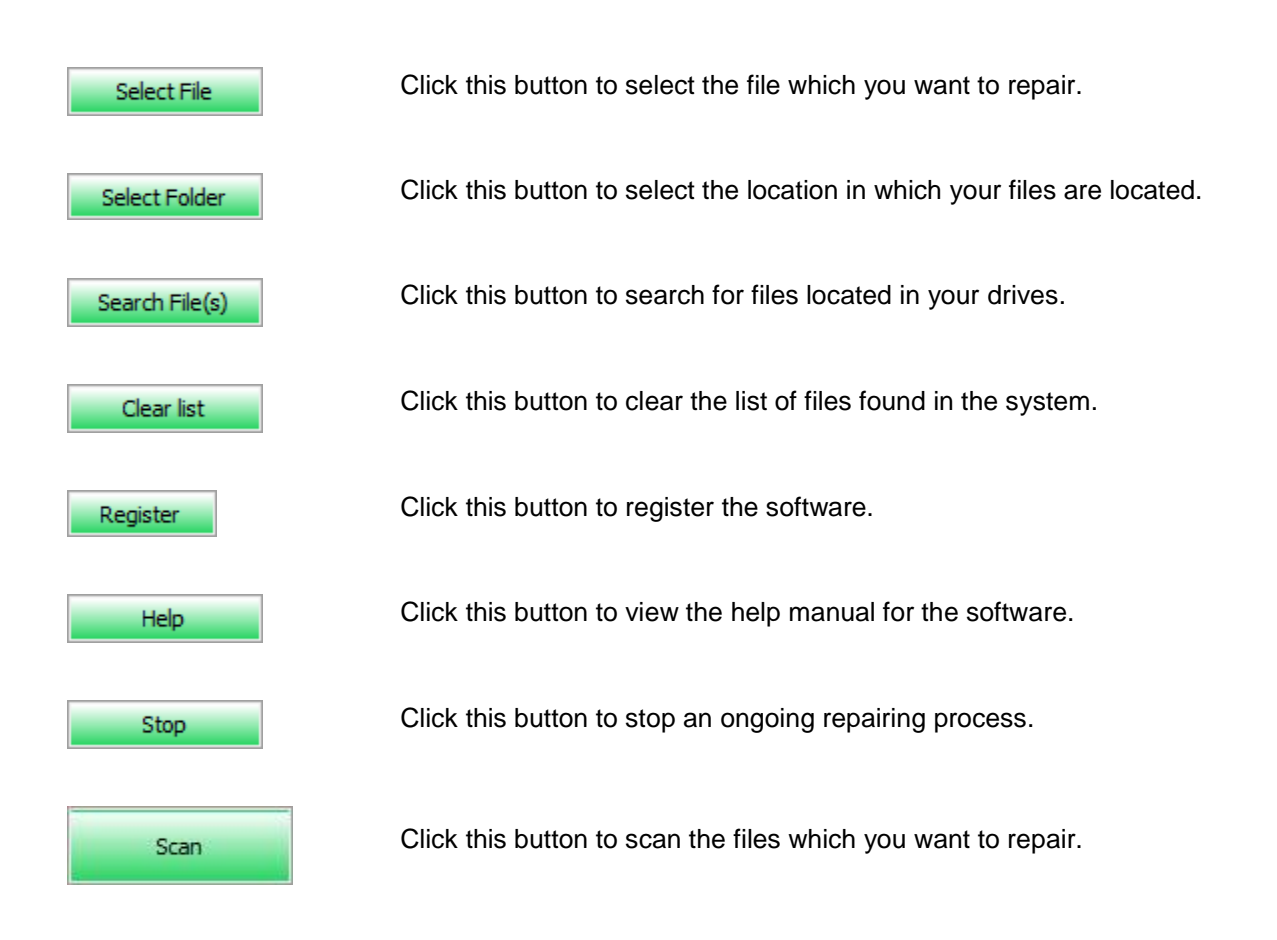

# **Order and Register**

You can purchase the software online. For price details and to place an order, click [here.](http://www.stellarinfo.com/file-repair/excel-repair/buy-now.php)

On confirmation of order, a pre-paid serial number is sent to you through e-mail that would be required to register the software.

### **Register Stellar Phoenix Excel Repair:**

After receiving the **Registration Key,** the software can be activated.

### **To register the software:**

- Run demo version.
- On **Tools** Menu, Click **Activate**.
- Type Name and Activation Code. Click **OK**.

### **Updating the Software**

There are periodical software updates provided by Stellar Information Technology Private Limited for **Stellar Phoenix Excel Repair** software. The software updates should be done to keep the software upto-date. The updates can be a newly added functionality, a new feature, a new service or any other information that can be important for improvement. **Stellar Phoenix Excel Repair** software can be updated over internet.

To update the application, follow these steps:

- 1. Select '**Updates**' option in '**Tools**' menu. '**Update Wizard**' dialog box is displayed.
- 2. Click '**Next**'. A busy timer shows that updates are being searched. After the search is finished, you will get a message about availability / non-availability of updates.
- 3. If updates are not available, click '**Cancel**' to close the wizard.
- 4. If updates are available, click '**Next**' to download update files from the server. When the process is complete, the software will upgrade to the latest version.

**Note:** Demo version of the software can not be updated. If major version of the software is available, you have to purchase the software to upgrade it.

### **Stellar Support**

Our **Technical Support** professionals will give solutions for all your queries related to **Stellar** Products.

You can either Call Us or Go Online to our support section<http://www.stellarinfo.com/support>

For price details and to place the order, click [http://www.stellarinfo.com/file-repair/excel-repair/buy](http://www.stellarinfo.com/file-repair/excel-repair/buy-now.php)[now.php](http://www.stellarinfo.com/file-repair/excel-repair/buy-now.php)

Chat Live with an **Online** technician at [http://stellarinfo.com/](http://www.stellarinfo.com/)

Search in our extensive **Knowledge Base** at [http://www.stellarinfo.com/support/kb/](http://www.stellarinfo.com/support/kb)

Submit enquiry at<http://www.stellarinfo.com/support/enquiry.php>

E-mail to Stellar Support at [support@stellarinfo.com](mailto:support@stellarinfo.com.)

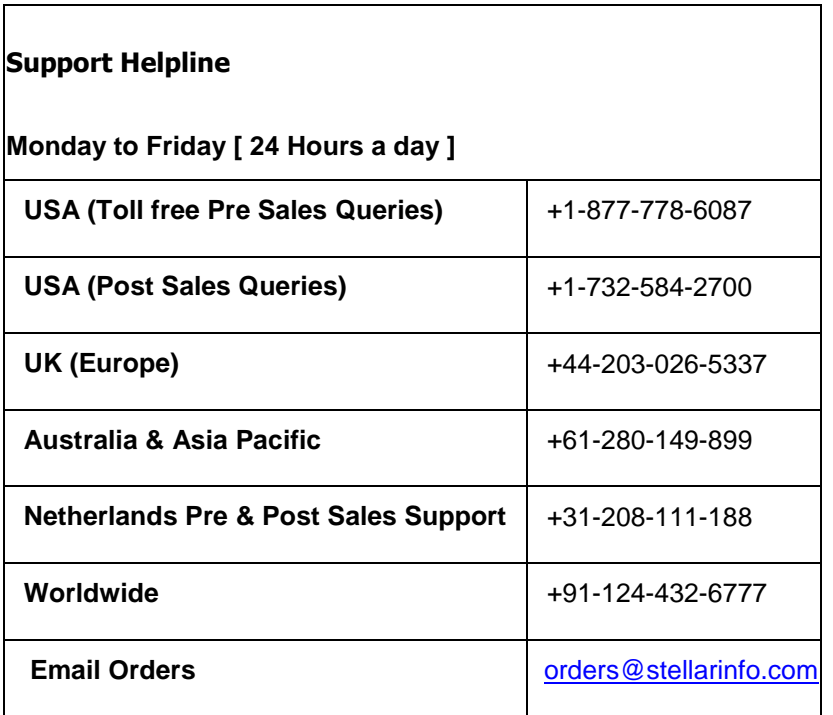